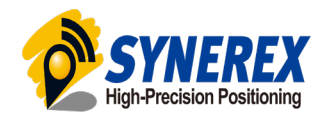

# **MRP-2000 UAV Kit 매뉴얼**

- **Hardware Connection**

Last Updated: 2020.07.08

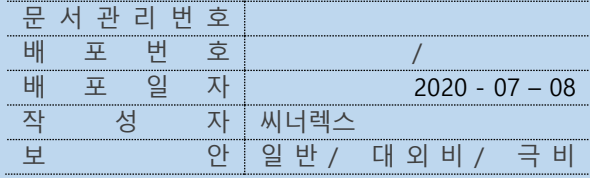

Copyright 2019. SYNEREX Inc. all rights reserved. **㈜씨너렉스**

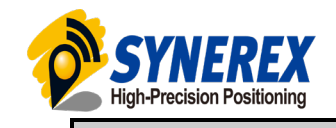

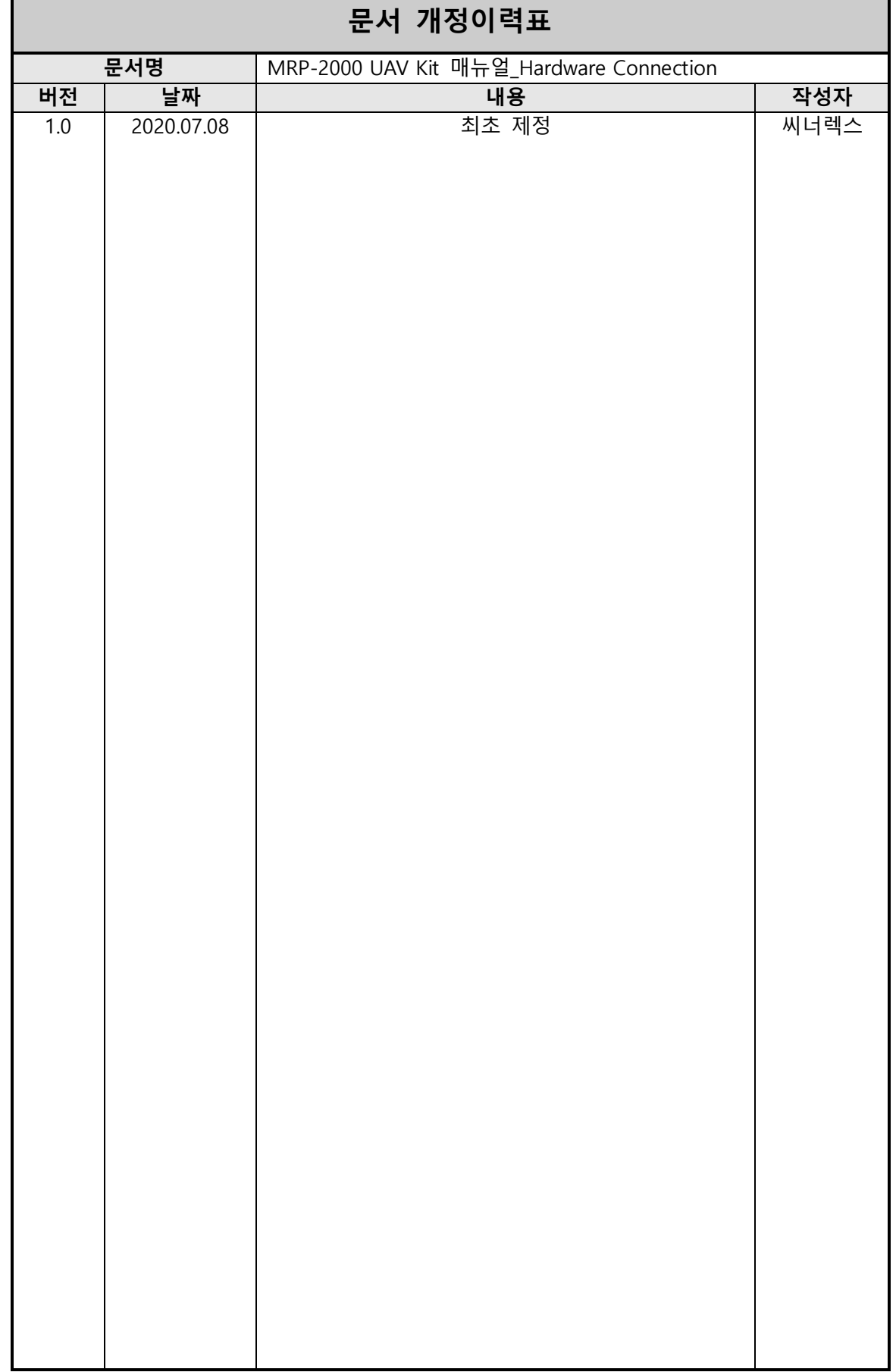

٦

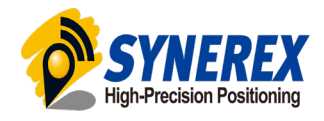

### 목 차

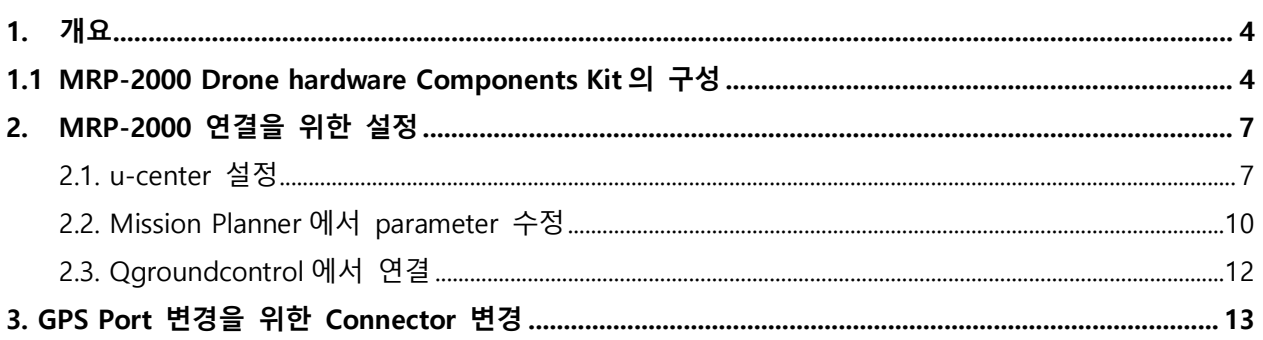

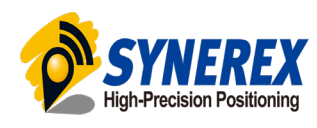

<span id="page-3-1"></span><span id="page-3-0"></span>**1. 개요** 

## **1.1 MRP-2000 Drone hardware Components Kit 의 구성**

**1. 케이블&나침반**

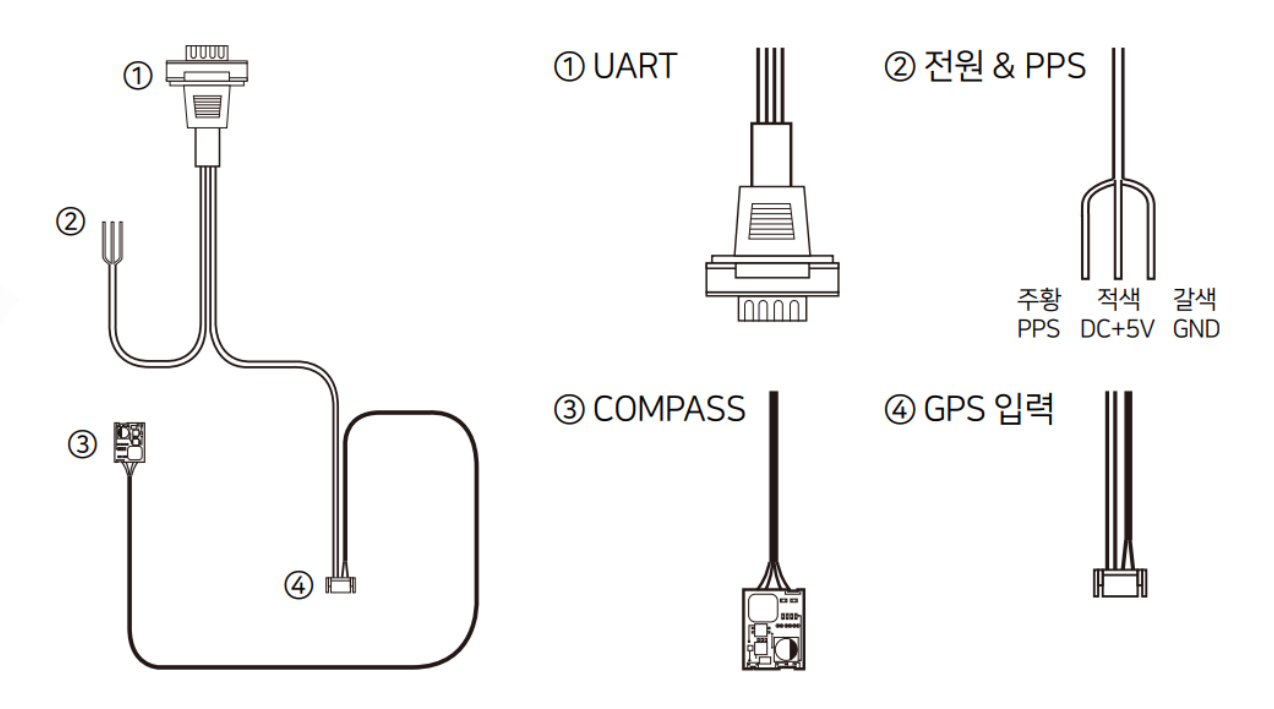

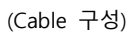

케이블의 UART 단자는 MRP-2000 에, GPS 입력(6 pin Connector)은 FC(PIXHAWK)의 GPS2 Port 에 연결하십시오. 전원부 케이블의 색상은 DC +5V 는 적색, GND 는 갈색 혹은 검정색입니다.

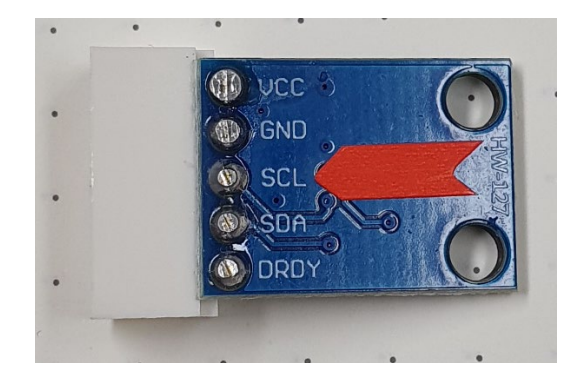

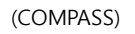

COMPASS 는 스티커가 붙어있는 면이 하늘로, 화살표를 FC 의 전방으로 배치하십시오. 제공되는 COMPASS 는 필수 장착품이 아니니 제거해도 상관없습니다.

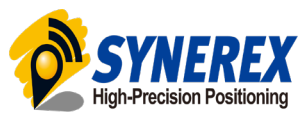

**2. LDO**

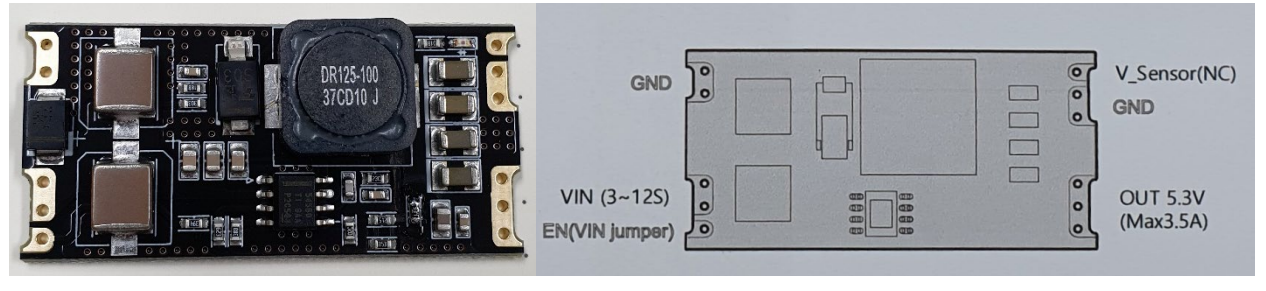

(LDO 와 핀맵)

LDO 사용시 EN 핀을 VIN 과 점퍼 연결하십시오. PCB 의 뒷면에 단자 위치가 적혀있습니다.

#### **3. 입출력 단자 구성**

입출력 단자의 구성은 다음과 같습니다.

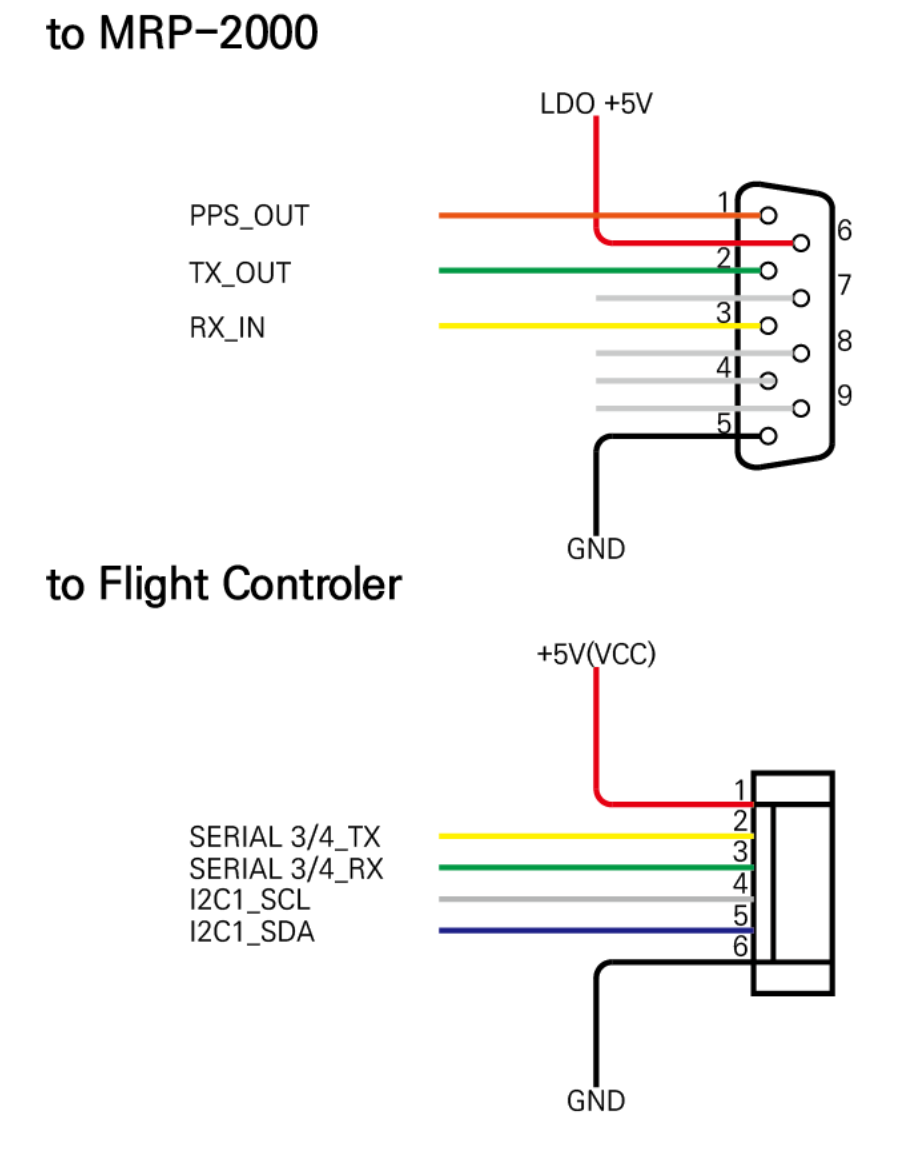

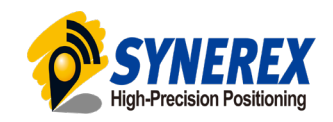

D-SUB 단자에서 4,5,7,8,9 번 핀은 연결되어 있지 않습니다. TX, RX Line 은 MRP-2000 과 Flight Controller(FC)가 시리얼 통신으로 정보를 주고받는 선이며, 6 pin Connector 에서 I2C Line 과 VCC Line 은 COMPASS 와 연결되므로 COMPASS 미사용시 제거하여도 됩니다. 이 때, D-SUB 단자와 6 pin Connector 사이의 GND Line 은 반드시 연결되어 있어야 합니다.

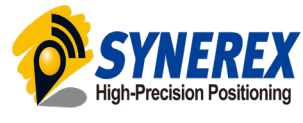

## <span id="page-6-0"></span>**2. MRP-2000 연결을 위한 설정**

#### <span id="page-6-1"></span>**2.1. u-center 설정**

MRP-2000 제품은 출고시 기본적으로 아래의 설정이 완료되어 있습니다. 제품 사용 중 오류가 발생하거나 초기화시 아래의 방법을 따라 사용 설정을 완료하시면 됩니다.

MRP-2000 의 사용 설정을 위해서는 u-center 가 필요합니다.

<https://www.u-blox.com/en/product/u-center> 에서 다운로드 받을 수 있습니다.

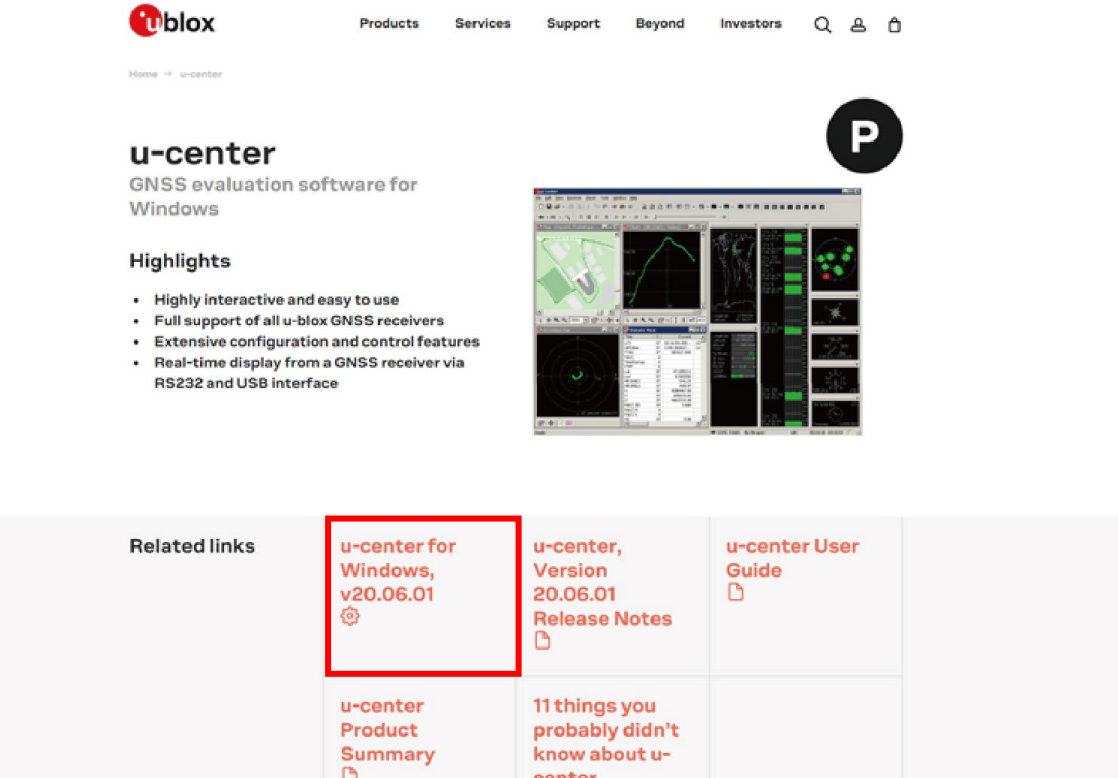

(u-blox 홈페이지 화면)

 $\ddot{\circ}$ 

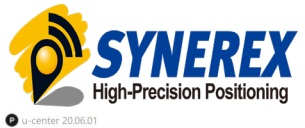

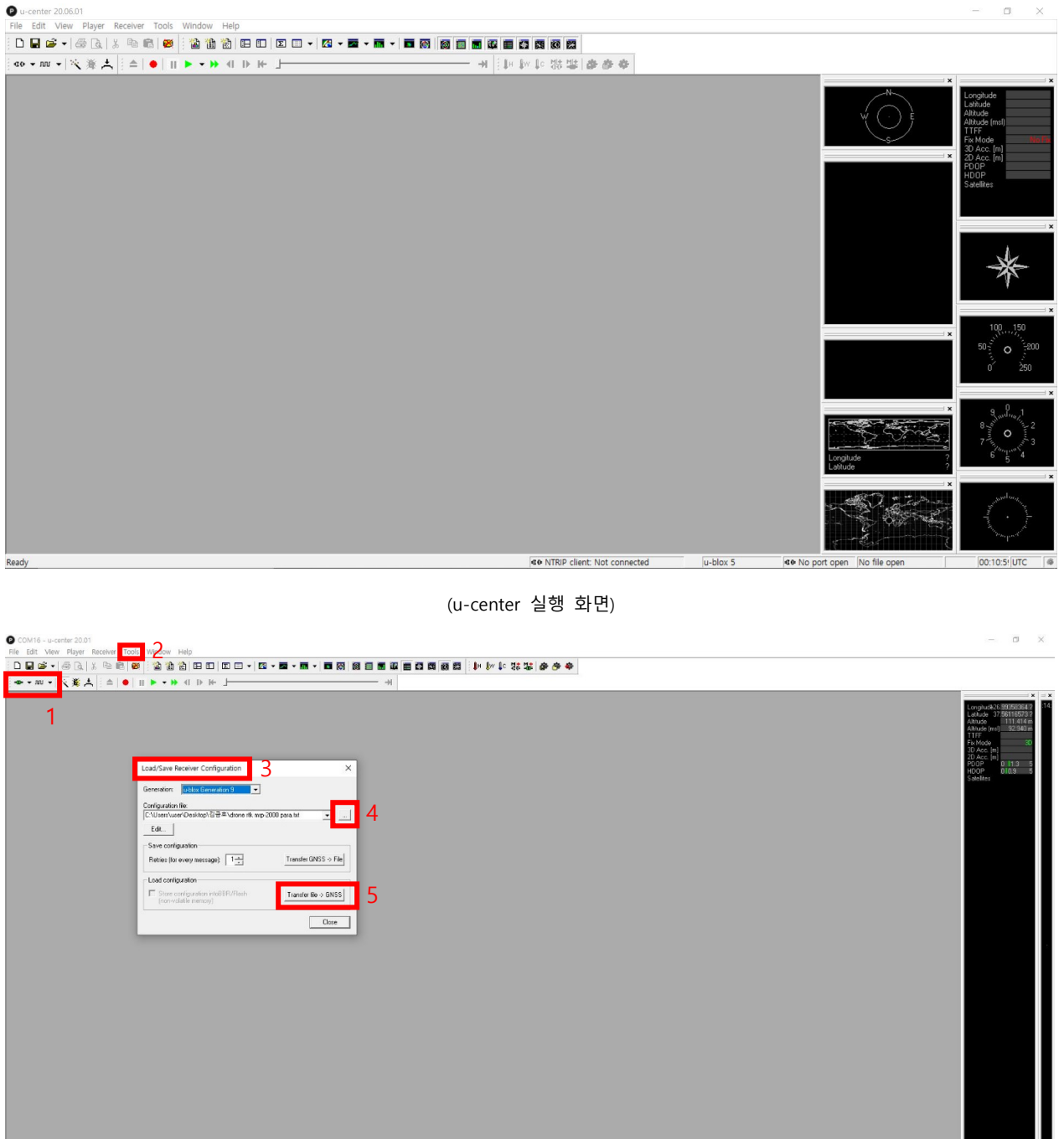

1~5 번 순서를 따라 MRP-2000 과 PC 연결 후 메뉴 > Tools > Receiver Configuration > Configuration file 에 첨부된 구성파일을 지정한 후 전송해주세요.(drone rtk mrp-2000.txt)

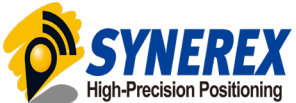

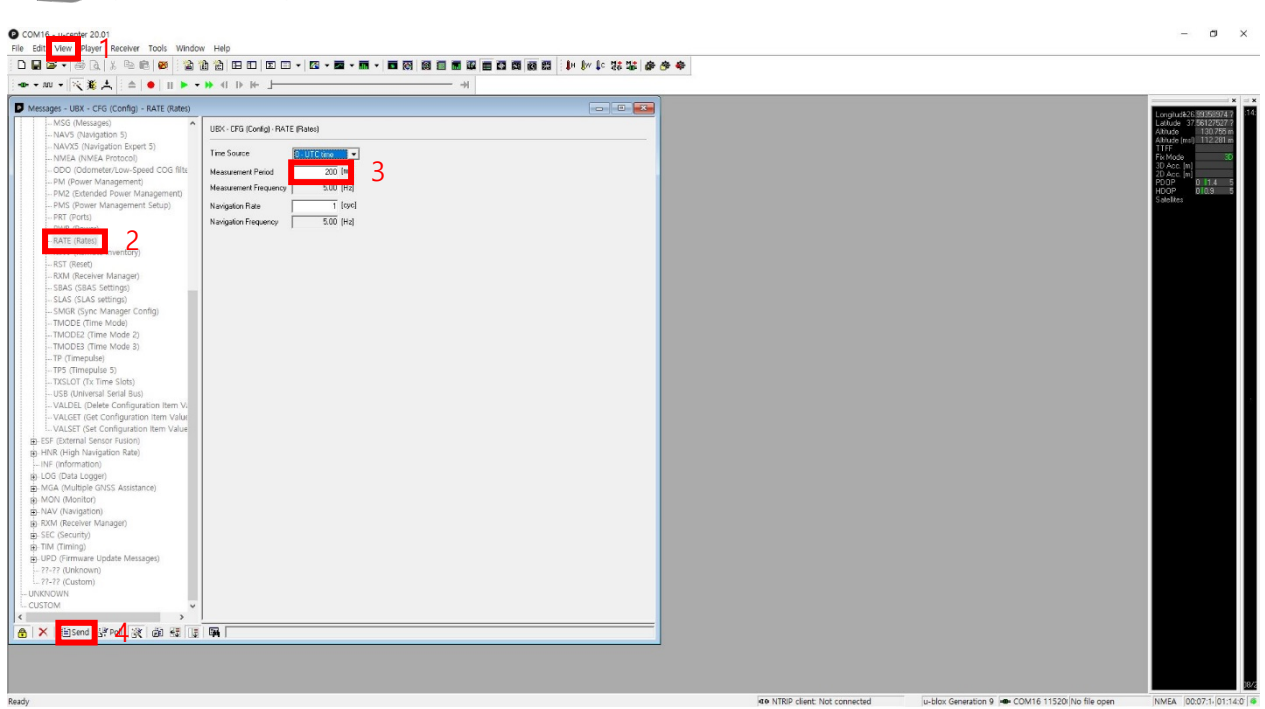

전송 후 메뉴 > View > Messages view 탭에서 UBX – CFG (Config) – RATE (rates) 항목에서 Measurement Period 값을 200ms 로 수정하면 Measurement Frequency 값이 5.00Hz 로 바뀐 것을 확인한 후 Send 를 눌러 주세요.

![](_page_8_Picture_121.jpeg)

Send 후

UBX – CFG (Config) – CFG (Configuration) 항목에서 Send current configuration 클릭 후 Send 를 눌러 주세요.

![](_page_9_Picture_0.jpeg)

## <span id="page-9-0"></span>**2.2. Mission Planner 에서 parameter 수정**

MRP-2000 과 FC 와의 원활한 통신을 위해서 Baud rate 를 수정해야 합니다.

![](_page_9_Picture_85.jpeg)

FC 와 Mission Planner 연결 후, 구성/튜닝 > 전체 매개변수 탭으로 들어갑니다.

![](_page_9_Picture_86.jpeg)

SERIAL 3/4\_BUAD 값을 57 로 수정해 줍니다.

![](_page_10_Picture_0.jpeg)

![](_page_10_Picture_181.jpeg)

GPS\_TYPE2 의 값을 1(AUTO)로 수정해 줍니다. GPS-TYPE 과 TYPE2 는 각각 GPS1,2 Port 의 연결 설정입니다.

RTK GPS 를 적용한 드론은 방위각 오차가 비교적 정교해야 합니다. 첫 비행시 parameter 에서 COMPASS\_LEARN 의 값을 3 으로 수정한 후 Alt Hold 비행모드 상태에서 롤, 피치, Yaw 기동을 작동하며 1 분 이상 호버링하여 주십시오. 학습된 값은 모터 정지 시 저장되며, parameter 의 value 값은 0 으로 자동 복귀됩니다.

![](_page_10_Picture_182.jpeg)

좀 더 유연한 호버링이 필요할 경우, 구성/튜닝 > 튜닝 확장 탭에서 조절 가능합니다.

![](_page_11_Picture_0.jpeg)

## <span id="page-11-0"></span>**2.3. Qgroundcontrol 에서 연결**

Qgoroundcontrol(QGC)은 MRP-2000 과 연결시 parameter 값을 자동으로 설정해주므로 별도의 설정이 필요하지 않습니다.

![](_page_12_Picture_0.jpeg)

## <span id="page-12-0"></span>**3. GPS Port 변경을 위한 Connector 변경**

MRP-2000 UAV Kit 에 동봉된 케이블은 6 pin connector 로 GPS2 Port 에 연결이 가능합니다. Mission planer 와 달리 PX4 펌웨어 및 QGC 사용시 GPS2 Port 인식이 안될 수 있어 케이블의 단말을 GPS1 Port 에 맞는 8 pin connector 로 교체해줘야 합니다. 이 때, Pixhawk 2.1 은 GPS1 Port 에 Safety Switch 가 연결되어야 합니다.

![](_page_12_Figure_3.jpeg)

(PIXHAWK 2.1 에서 8pin connector 결선도)

※ 케이블의 색상은 다를 수 있습니다. 홀더가 상단일 때 좌측부터 1번입니다.

Connector 와 케이블의 결선 방법은 씨너렉스 유튜브 채널에서 확인할 수 있습니다. (유튜브 주소: [https://youtu.be/KtCTxFIIQFA\)](https://youtu.be/KtCTxFIIQFA)

![](_page_13_Picture_0.jpeg)

## **\* 기술지원 및 문의**

㈜씨너렉스 홈페이지 : [https://www.synerex.kr](https://www.synerex.kr/) 대표전화 : 1566-6795